## **Portail bnu : The How-To Series**

## *Episode 4: How do I find databases for my subject of interest?*

Episode 4 looks at how to find databases by subject. Again, start by connecting to Consortium Luxembourg's electronic documentation portal at www.portail.bnu.lu. Once there, click on the "Find Database" menu option.

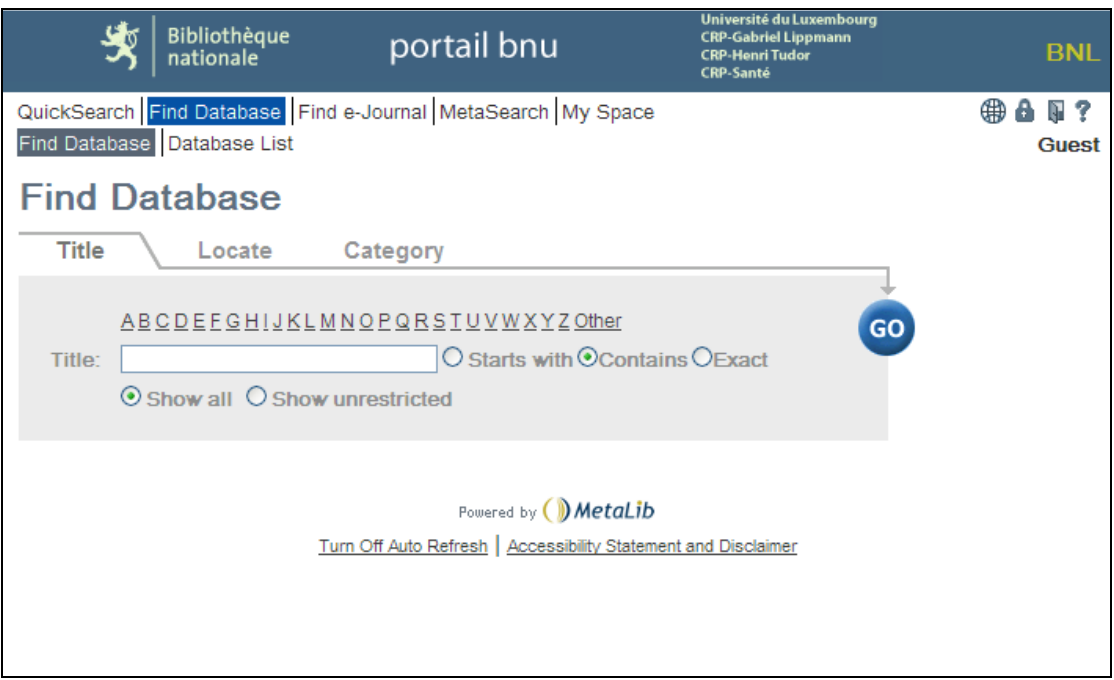

On this page, we see three tabs "Title", "Locate" and "Category". Click on the "Category" tab. Here you are presented with a list of categories or subjects.

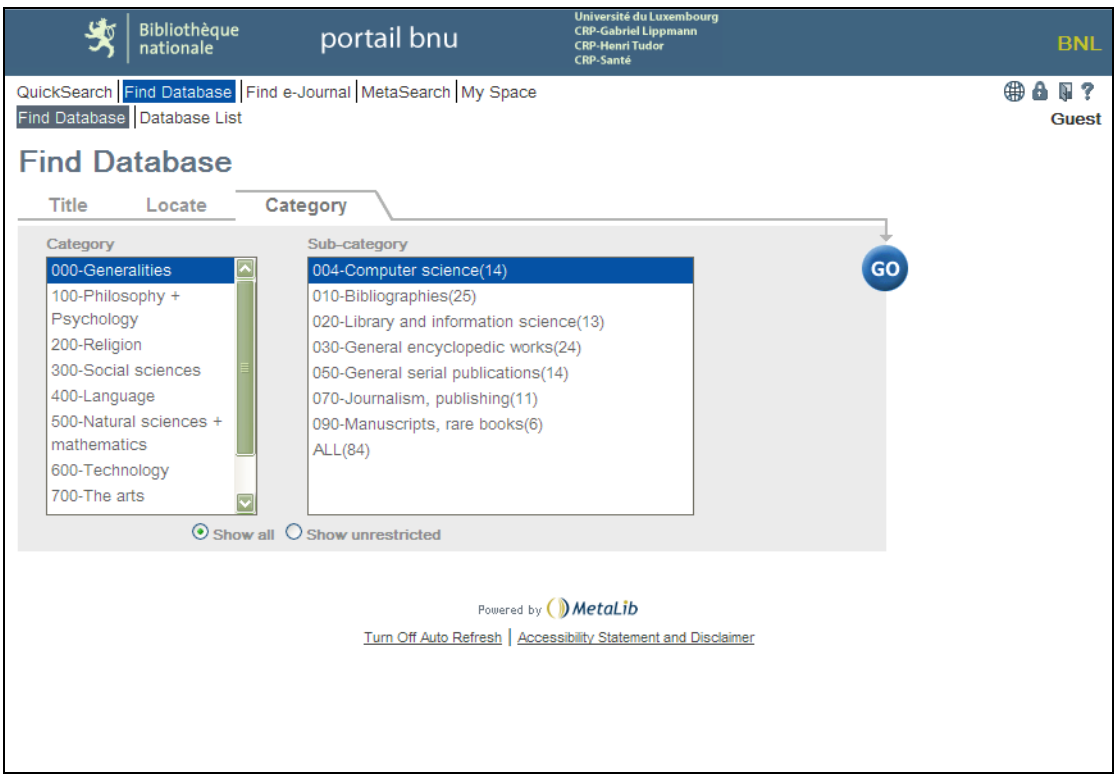

Let's say we would like to see all databases that contain resources on "Law". First, click on "300-Social Sciences" in the Category list. The list of sub-categories will change and you will see "340-Law(44)" is in the list. The number in parentheses after the sub-category is the number of resources available in the sub-category.

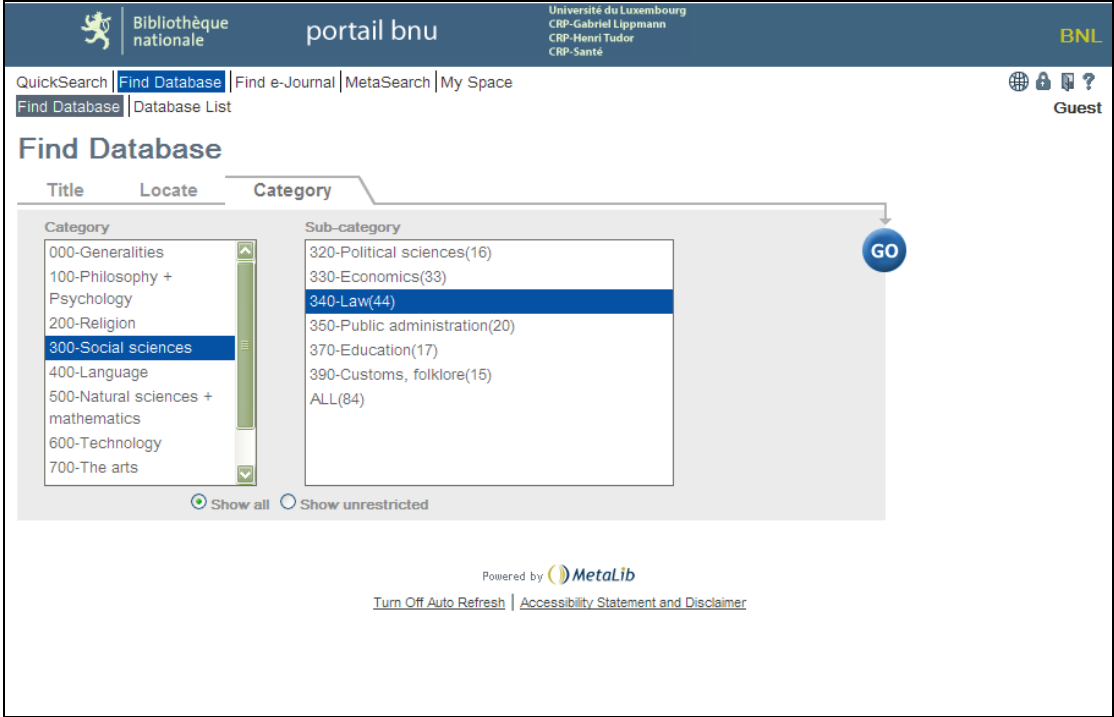

Click on the "Go" button. The system will display a list of resources for your selected subject sorted from A to Z.

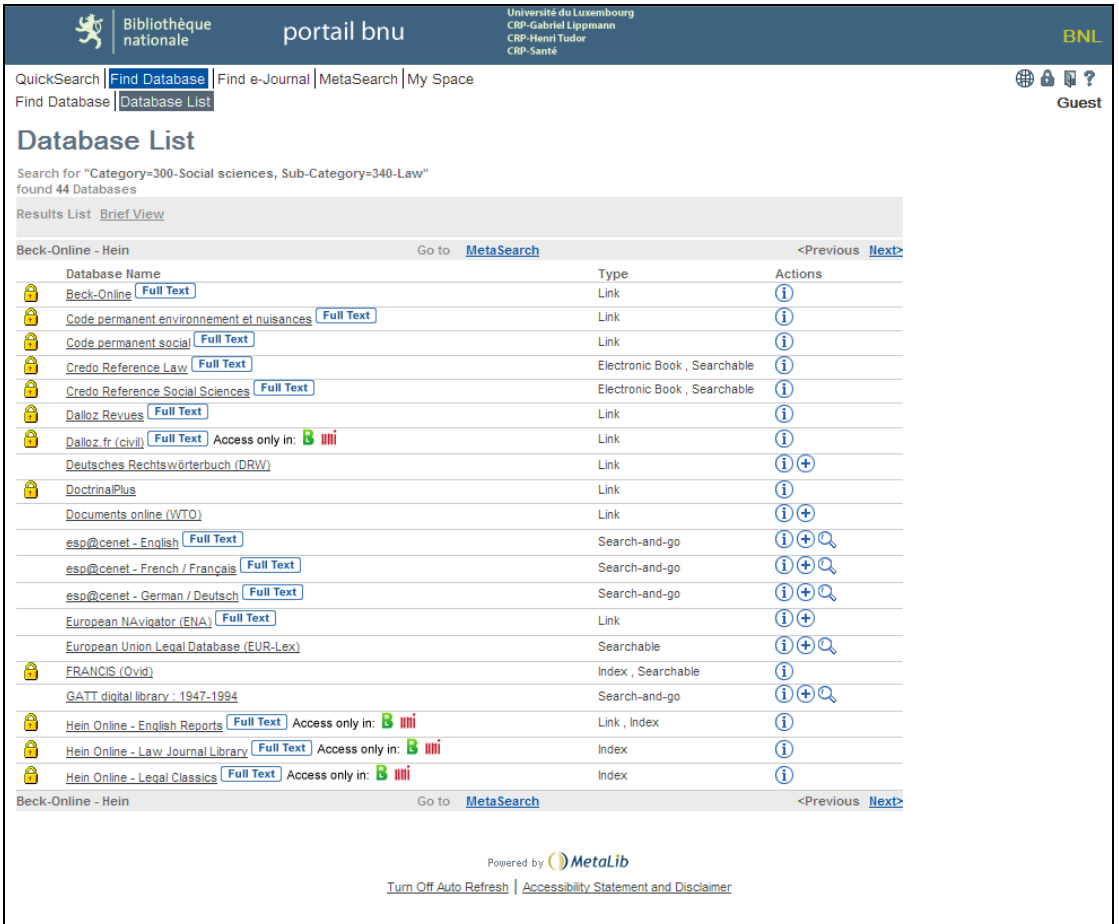

Click on the resource name to be connected to it. You can also view information about the resource by clicking on the  $\bigcup$  icon in the "Actions" column. A separate window will open providing details about the database.

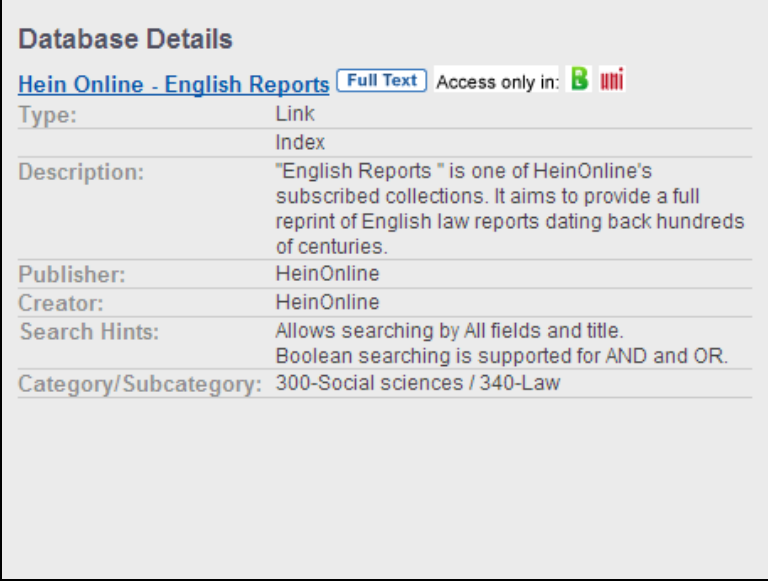

Next time: Finding journals by subject.